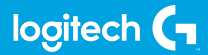

### **FLIGHT SWITCH PANEL**

Professional Switch Cockpit Simulation Controller

**ИНСТРУКЦИЯ**

CLIFE.RU

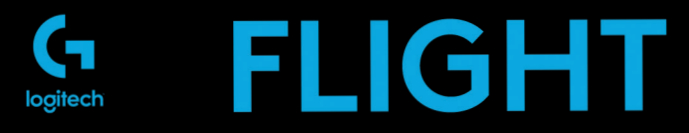

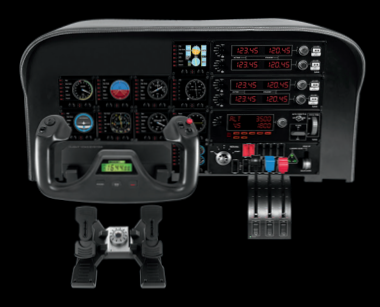

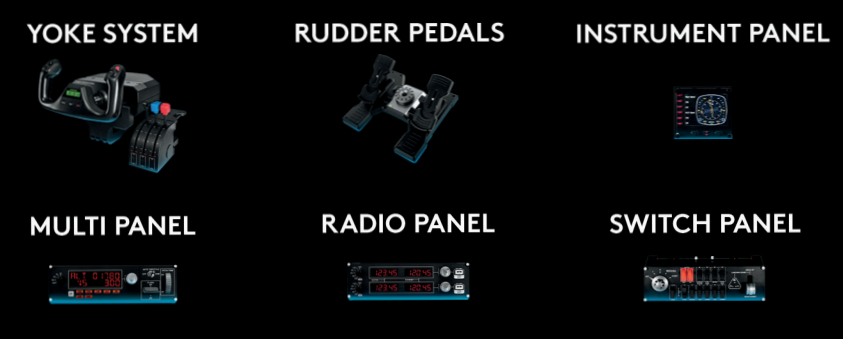

Build your whole cockpit with our modular, interchangable system.

# ОБЩИЕ СВЕДЕНИЯ

Многофункциональная панель оснащена переключателями и элементами управления, которые практически не отличаются от настоящих. Взаимодействуя с игрой Microsoft Flight Simulator X в режиме реального времени, она позволяет полностью погрузиться в атмосферу полета.

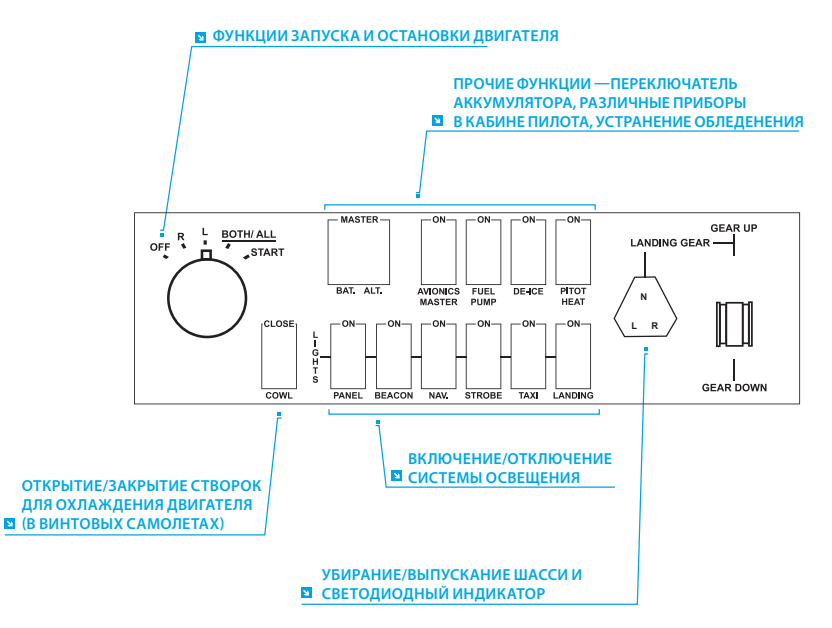

## УСТАНОВКА

Многофункциональную панель можно установить на столе, зафиксировав ее с помощью текстильных застежек. Если у вас уже есть штурвал Logitech G Flight Yoke System, панель можно установить на него, используя для крепления винты из комплекта поставки.

Внимание! Прежде чем прикреплять многофункциональную панель Flight Switch Panel к штурвалу Flight Yoke System, сначала извлеките панель из крепежного приспособления, закрепите приспособление отдельно с помощью винтов на верхней панели штурвала, а затем установите панель в крепежное приспособление спереди.

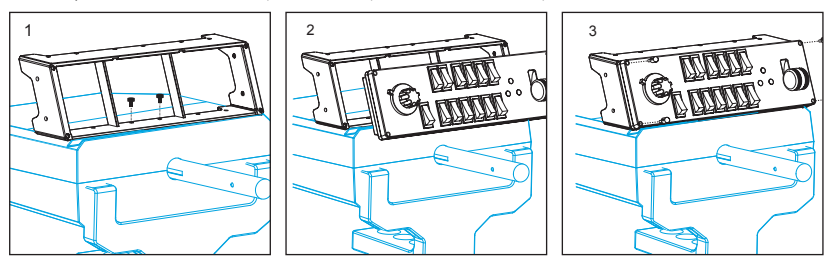

Подключите многофункциональную панель с помощью USB-кабеля к одному из свободных USB-портов компьютера (или к USB-концентратору штурвала Logitech G Flight Yoke).

## УСТАНОВКА ПО В ОС WINDOWS® 10, WINDOWS® 8.1 И WINDOWS® 7

#### **УСТАНОВКА ДРАЙВЕРОВ**

- **1** Перейдите на страницу logitech.com/support/switch-panel и скачайте последние версии драйверов и программного обеспечения для используемой операционной системы.
- **2** Завершите установку, следуя инструкциям на экране. Устройство при этом должно быть отключено.
- **3** Когда на экране «Установка драйвера» отобразится соответствующий запрос, подключите USB-кабель устройства к одному из USB-портов компьютера и нажмите кнопку «Далее».

# УСТРАНЕНИЕ НЕПОЛАДОК

Когда требуемый подключаемый модуль для симулятора Flight Simulator X (FSX) будет установлен, при следующем запуске FSX отобразится запрос на подтверждение загрузки одного или нескольких подключаемых модулей панелей Logitech G для FSX. Нажмите «Да» в этом окне.

После этого отобразится оповещение системы безопасности Windows, в котором будет запрашиваться подтверждение запуска файла LogiFlightSimX.exe. Нажмите в этом окне кнопку «Да».

В завершение отобразится запрос от симулятора FSX касательно того, следует ли отнести файл LogiFlightSimX.exe к доверенному программному обеспечению. Нажмите кнопку «Да».

После установки программного обеспечения панели ее кнопки и регуляторы будут автоматически настроены на выполнение назначенных им функций в приложении FSX. Если FSX не распознает панель, попробуйте отсоединить USB-кабель и вновь подсоединить его.

Сведения о подключении к другим симуляторам и ответы на прочие вопросы можно найти на странице поддержки logitech.com/support/switch-panel.

## ТЕХНИЧЕСКАЯ ПОДДЕРЖКА

Поддержка в Интернете: support.logitech.com

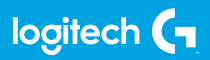

https://www.clife.ru/goods/logitech-pro-flight-multi-panel/

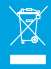